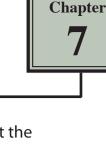

# **Displaying Data in Charts**

It is advantageous to display spreadsheet information in graphical form so that the information can be more easily understood and so comparisons between items can be made quickly and easily. Microsoft Excel has extensive charting facilities that allow you to produce a comprehensive range of graphic displays.

## Loading the Spreadsheet

- 1 Load Microsoft Excel or close the current file.
- 2 Open the EXPENSES spreadsheet from the CHAPTER 7 folder of the EXCEL 2016 SUPPORT FILES folder, selecting YES to the READ-ONLY message.
- 3 The template shows the expenses for a particular office over a one month period.

## **Creating a Pie Chart**

Before a chart can be created you must indicate which cells are to be included in the plot. You can place a chart in the same sheet as the spreadsheet table or in a sheet of its own. For this first chart we will place the chart in the same sheet as the spreadsheet table.

|    |                  |             |                           |           |                 |         | _    |
|----|------------------|-------------|---------------------------|-----------|-----------------|---------|------|
|    | <del>- ک ا</del> | ¢ - 🗋       | <b>=</b> =                |           |                 |         |      |
| F  | File Hom         | e Insert    | Page Layout               | Formulas  | Data            | Review  | Viev |
| ľ  | Cut              | Cali        | ibri 🔹                    | 11 × A A  | $\equiv \equiv$ | = %-    | E    |
| Da | ste              | -           |                           |           |                 |         |      |
|    | 🚽 🚿 Forma        | t Painter B | IU·                       | • 👌 • 🗛 • |                 | = •= •= |      |
|    | Clipboard        | G.          | Font                      | 13        |                 |         |      |
|    |                  |             |                           |           |                 | 1 Uset  | the  |
| A  | 3 *              | : ×         | √ <i>f</i> <sub>x</sub> ∨ | Vages     |                 | to B7   | 7.   |
|    | А                | В           | С                         | E E       |                 |         |      |
| 4  | Office Ex        | _           | U U                       |           |                 |         |      |
| 2  | Office Ex        | pences      |                           |           |                 |         |      |
| 2  | Wages 🖌          | \$2,552.00  |                           |           |                 |         |      |
|    | Rent             | \$750.00    |                           |           |                 |         |      |
| 4  |                  |             |                           |           |                 |         |      |
| 5  | Heating          | \$355.00    |                           |           |                 |         |      |
| 6  | Power            | \$1,095.00  |                           |           |                 |         |      |
| 7  | Supplies         | \$825.00    |                           |           |                 |         |      |
| 8  |                  |             | T                         |           |                 |         |      |

|             |                  | - A-   | L)                   | 🗃<br>Page Layo | ∓      | ormulas           | Data               | Revie |   | iew | O Tell me | what you v                            |                |                  | inly] - Excel        |
|-------------|------------------|--------|----------------------|----------------|--------|-------------------|--------------------|-------|---|-----|-----------|---------------------------------------|----------------|------------------|----------------------|
| [           | otTable Red<br>P | 2      | ed Table             | Page Layo      | Online | Shapes<br>SmartAr | <del>,</del><br>rt | Store |   |     | Charts    | <b>1</b> ∎ • <b>1</b> ∎ •<br>≪ • 11 • | r flir<br>Thir | o<br>PivotChart  | 3D<br>Map ▼<br>Tours |
| Cł          | hart 1           | •      | × ×                  | f <sub>x</sub> | D      | E                 |                    | F     | G |     |           |                                       | Ø              |                  |                      |
| 1           | Office           | Expend | es                   |                |        |                   |                    |       | _ |     |           | 3-D Pie                               | $\mathcal{N}$  |                  |                      |
| 2<br>3<br>4 | Wages<br>Rent    | Ş.     | 2,552.00<br>\$750.00 |                |        |                   |                    |       |   | 2   | In the    |                                       | RT ta          | <b>a</b><br>boft | he RIR               |
| 5<br>6      | Heating<br>Power | \$     | \$355.00<br>1,095.00 |                |        |                   |                    |       |   |     |           |                                       |                |                  | and sel              |
| 7<br>8      | Supplies         |        | \$825.00             |                |        |                   |                    |       |   |     | first 2   | -D PIE                                | cha            | rt.              |                      |

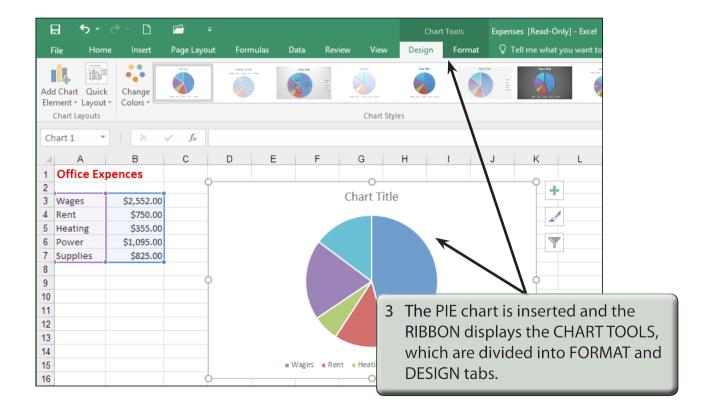

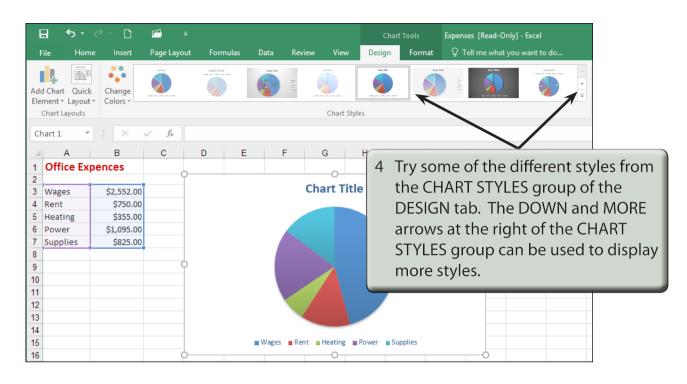

#### **The Chart Icons**

Three icons are added to the right of the chart to allow you to customise the chart. The icons have the following functions.

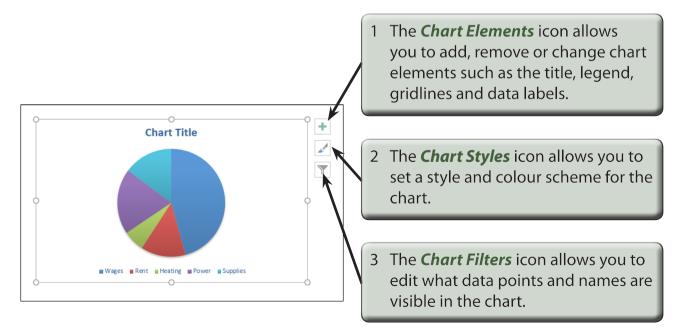

## **Setting the Chart Title**

The chart title is set by replacing the default title text at the top of the chart.

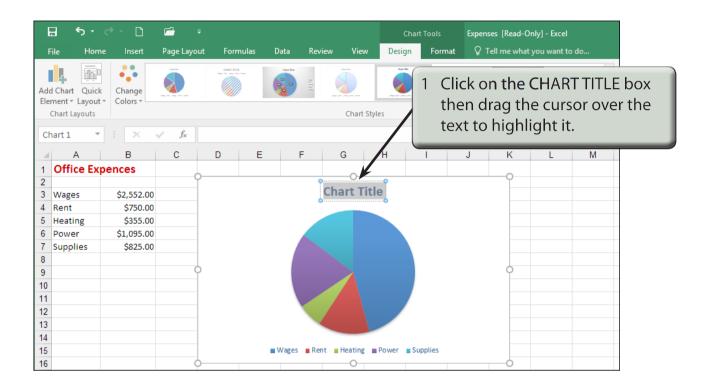

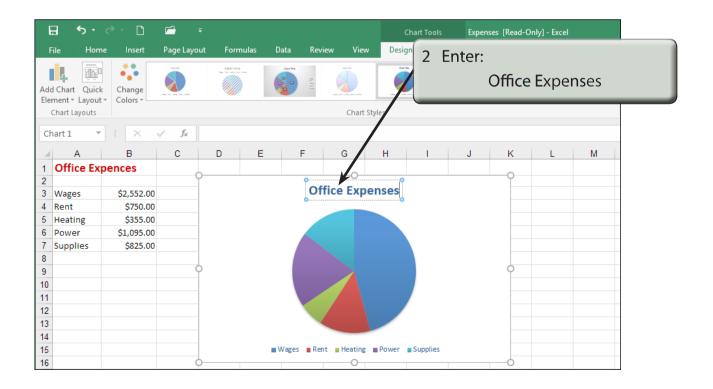